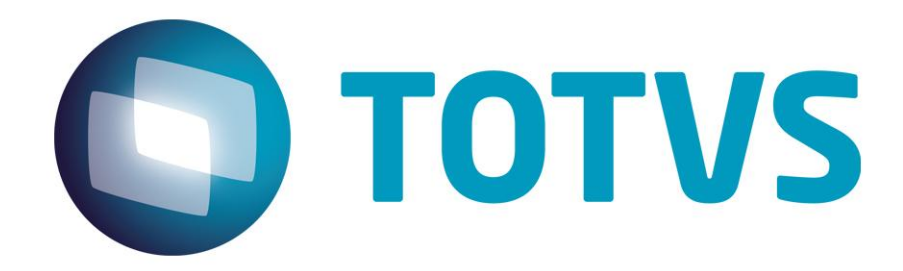

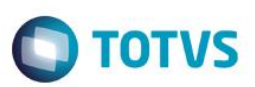

## <span id="page-1-0"></span>**Sumário**

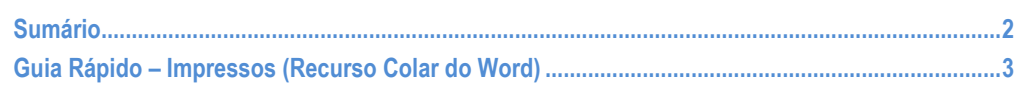

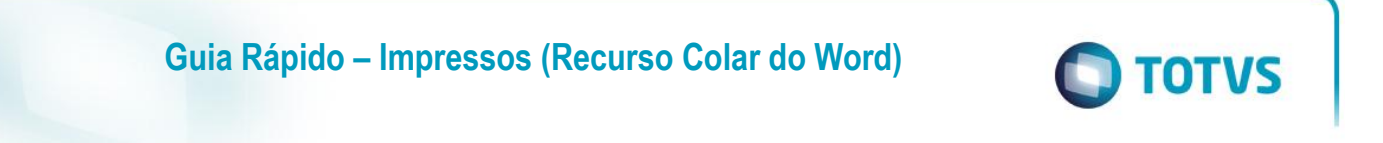

<span id="page-2-0"></span>No Fly01 Saúde é possível criar impressos com o conteúdo transferido do Word, através do recurso Colar do Word.

Para isso, primeiramente abra o sistema.

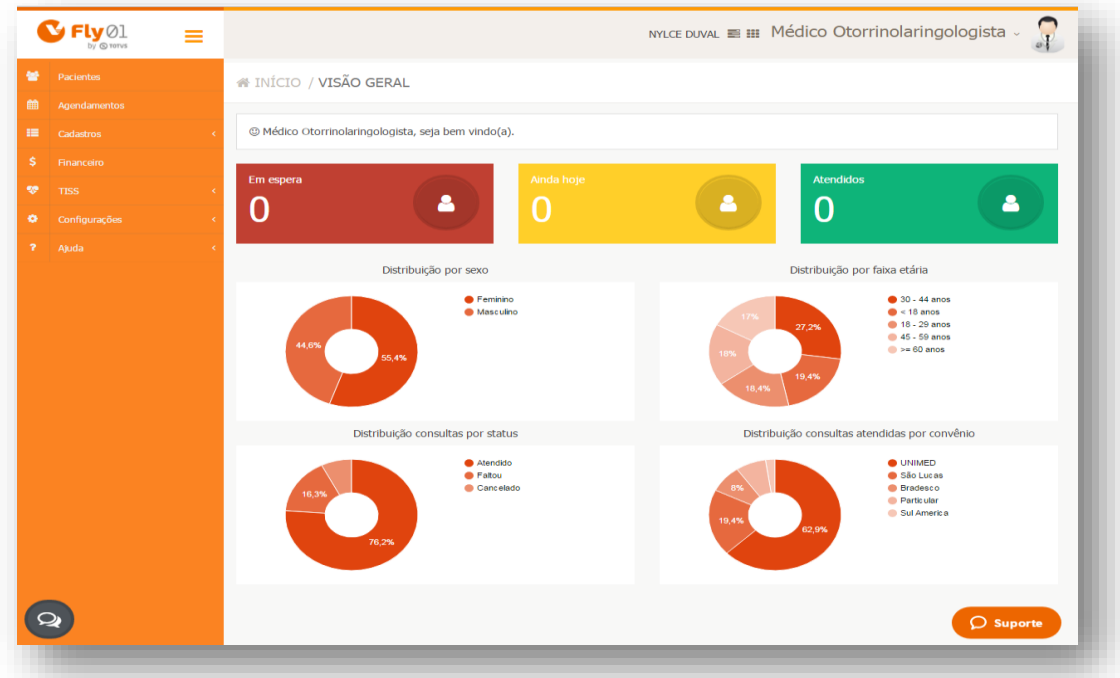

Abra a ficha de um paciente previamente criado.

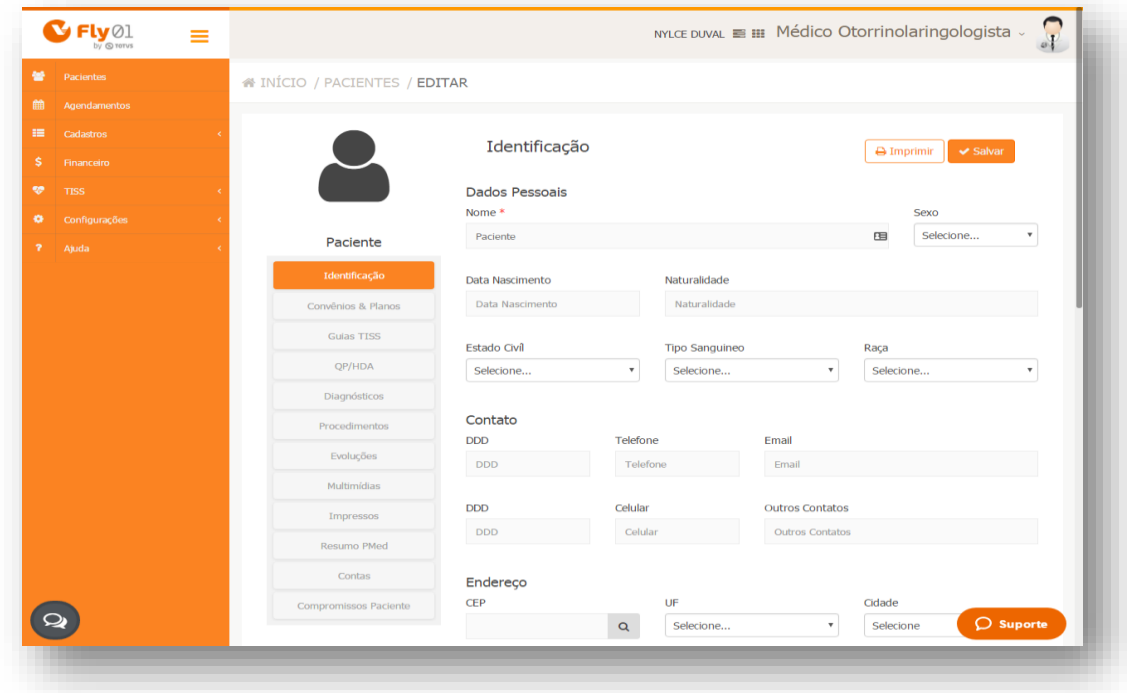

# Este  $\delta$  de propriedade da TOTVS. Todos os direitos reservados.  $\odot$

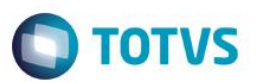

#### Clique na aleta Impressos

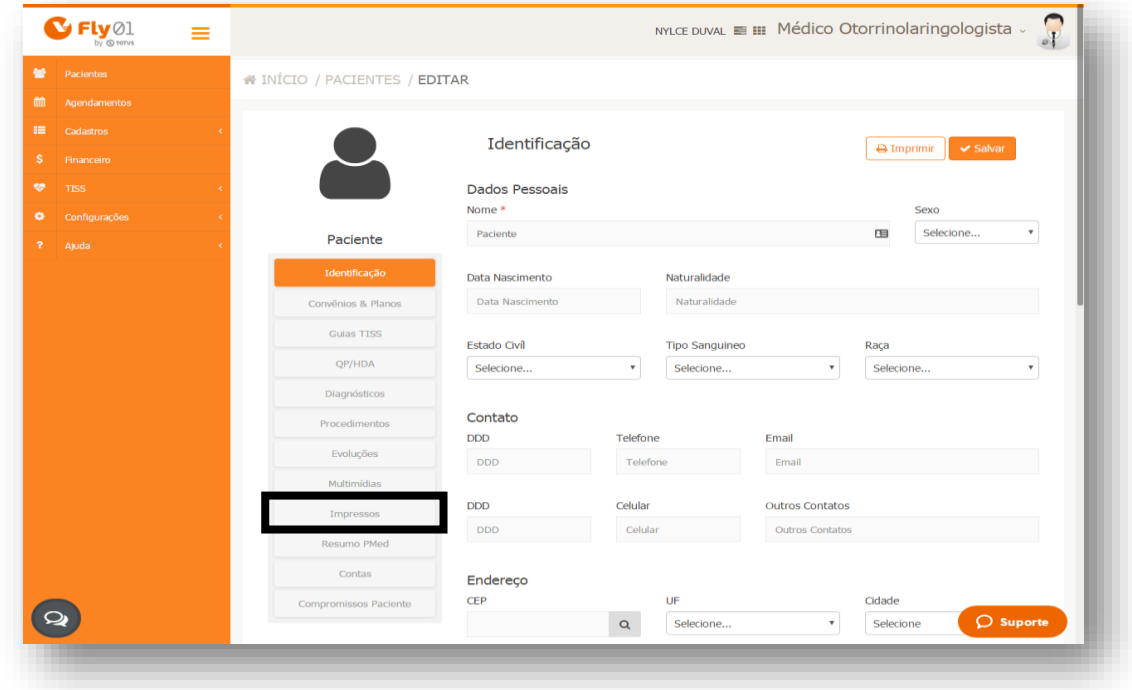

#### Clique em Novo

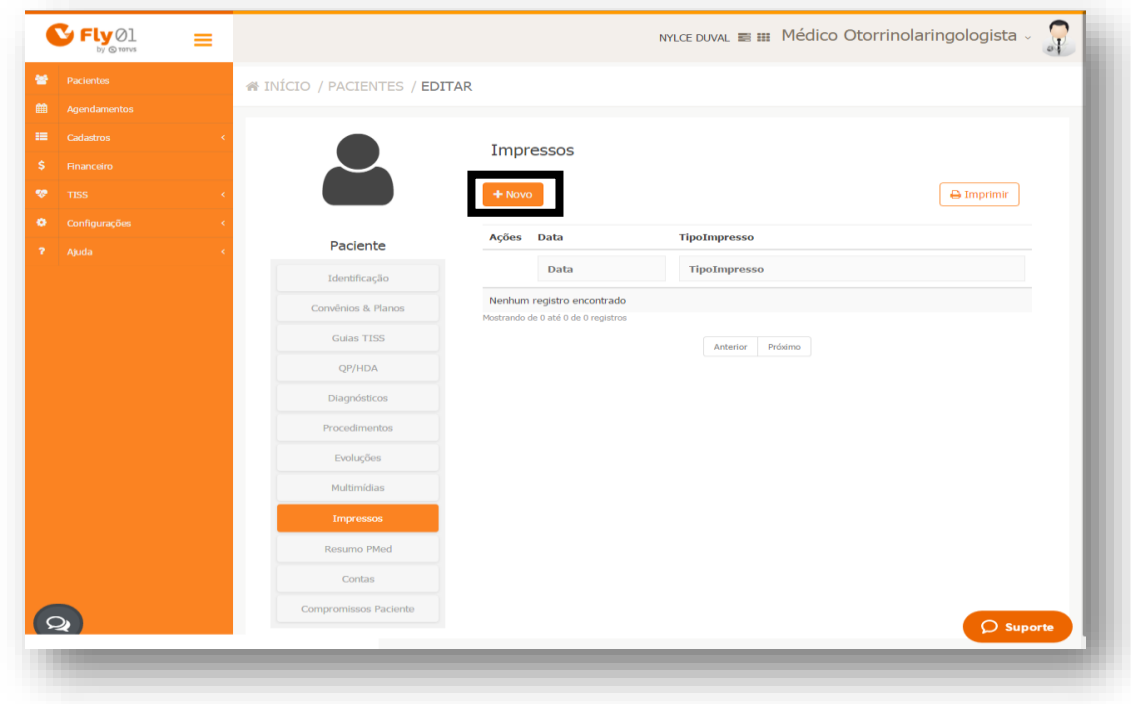

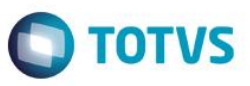

Selecione o tipo do impresso e o modelo. Vou selecionar o tipo Receita e Modelo Receita Padrão.

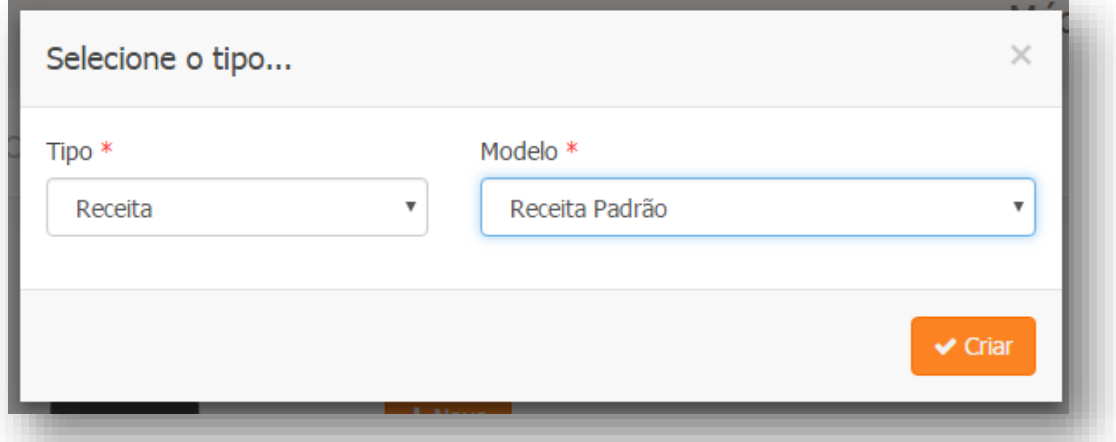

#### E clique em Criar

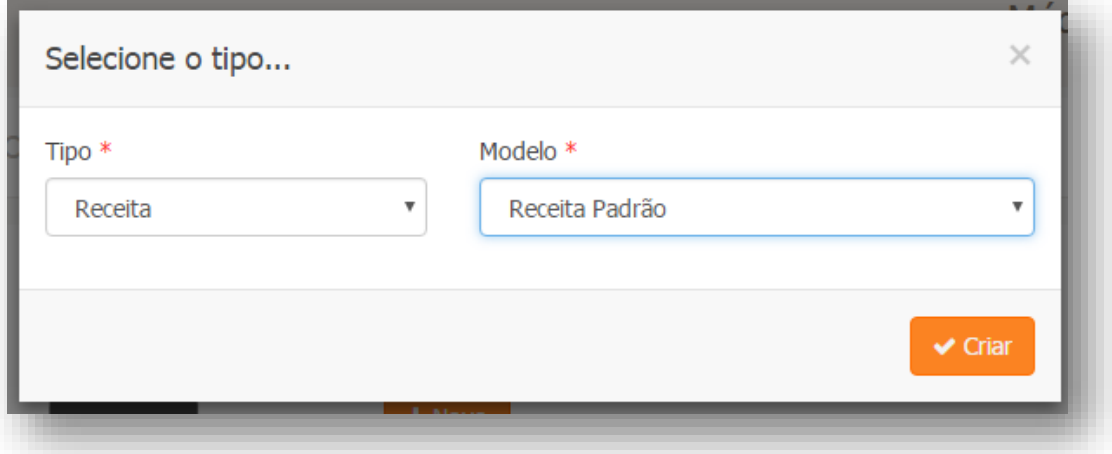

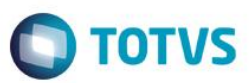

Clique em Novo Item da Receita

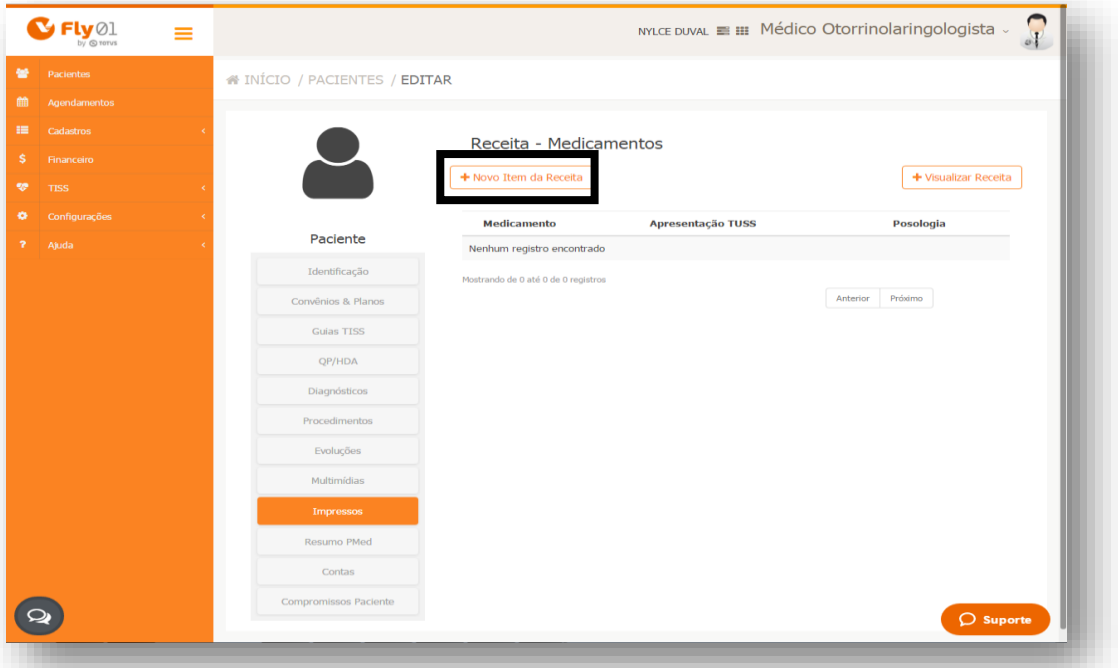

#### Digite o medicamento e a posologia

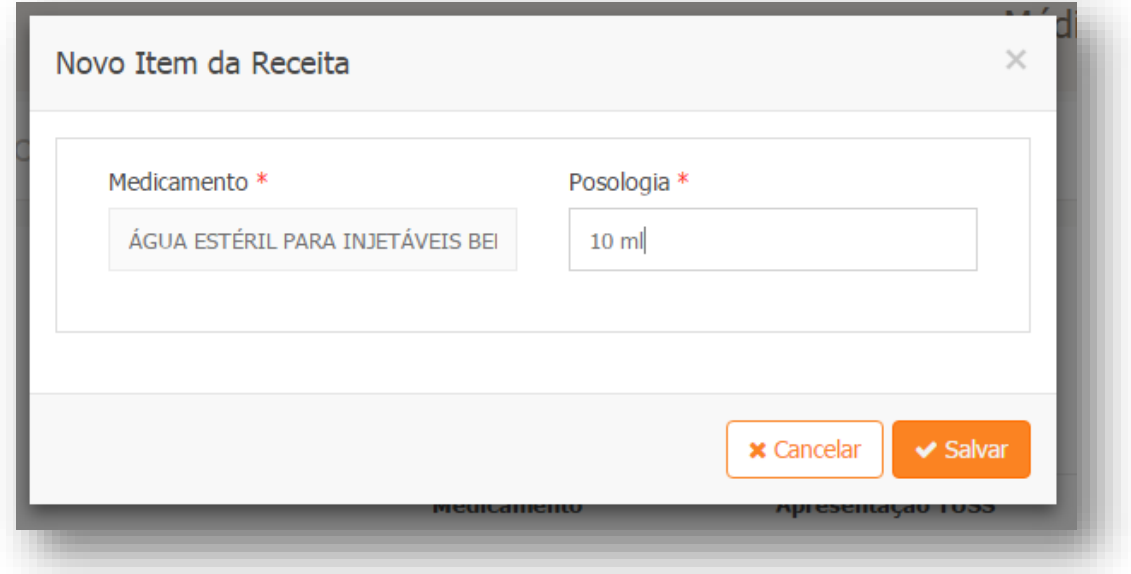

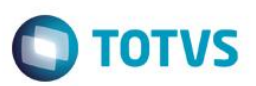

#### E clique em Salvar

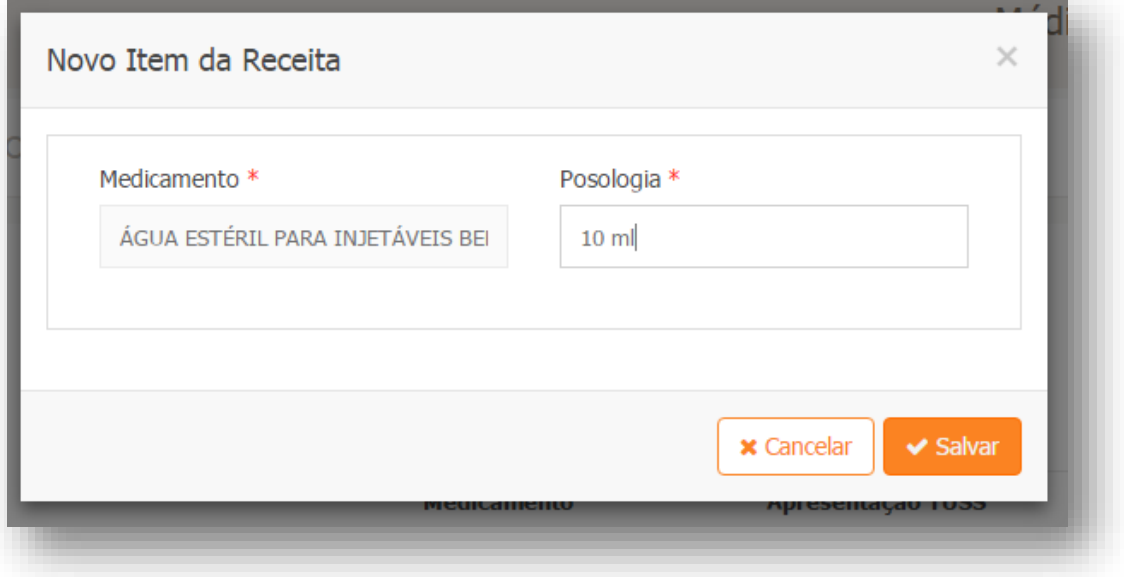

#### Clique em Visualizar Receita

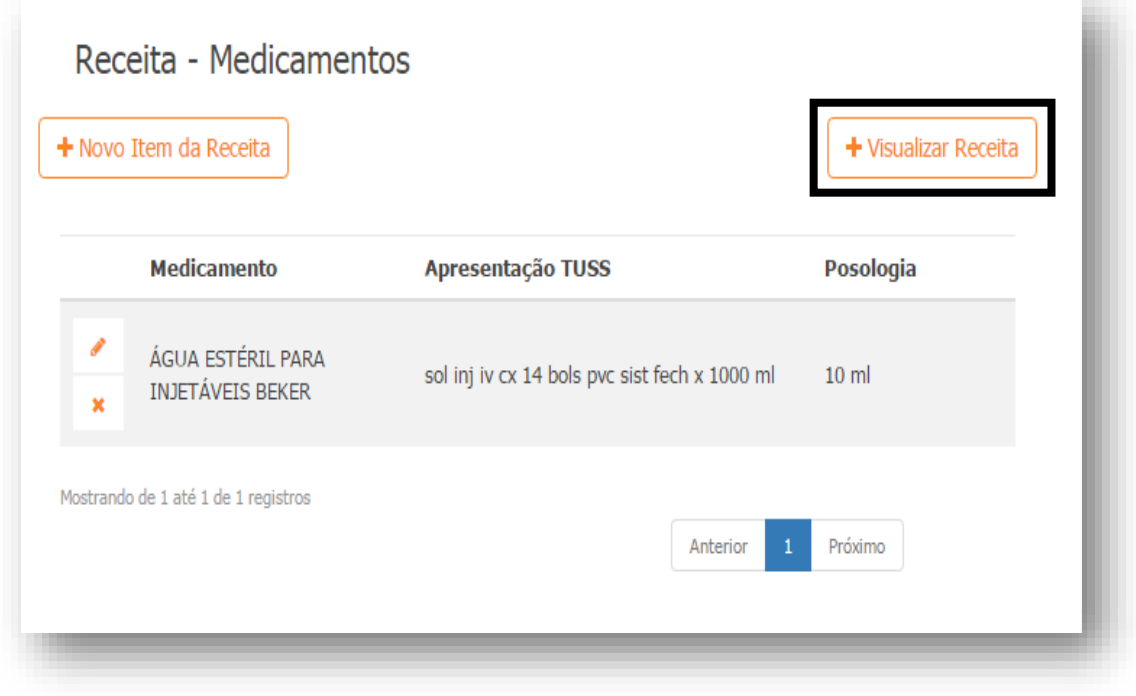

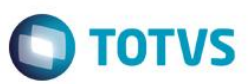

#### A receita será visualizada.

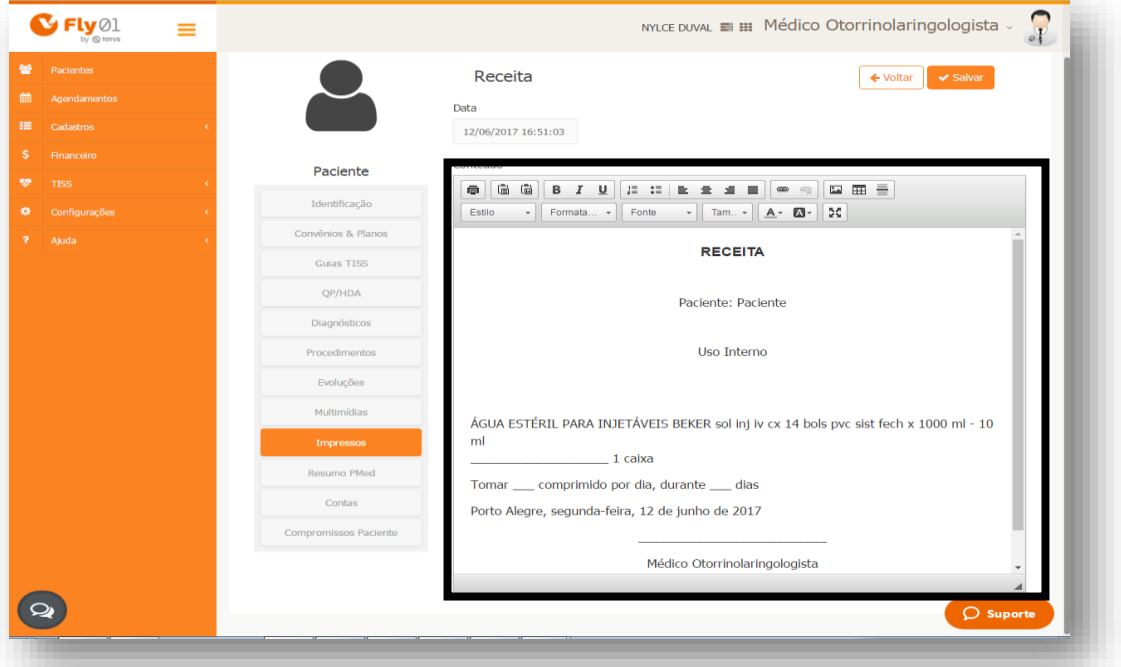

Poderá então apagar o conteúdo da receita

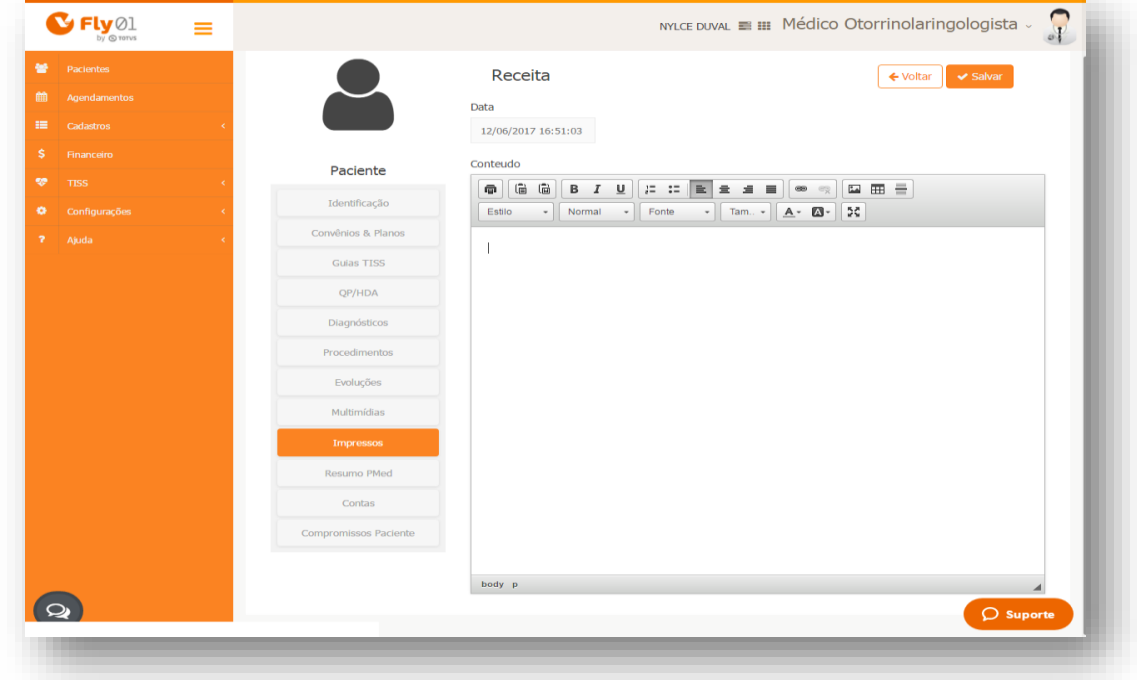

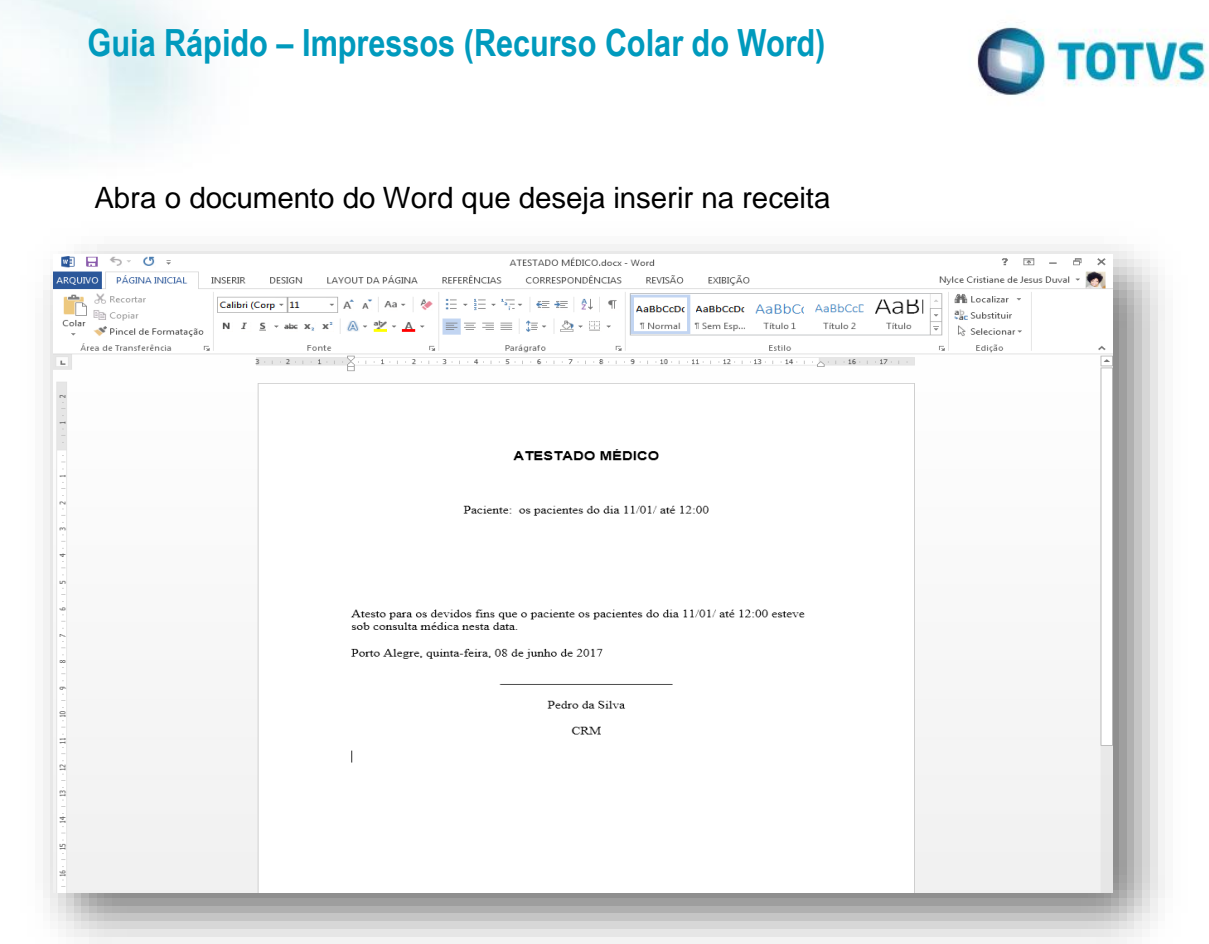

Selecione todo o conteúdo e copie usando as teclas Ctrl + C ou Clicando com o botão direito e após selecionar a opção Copiar.

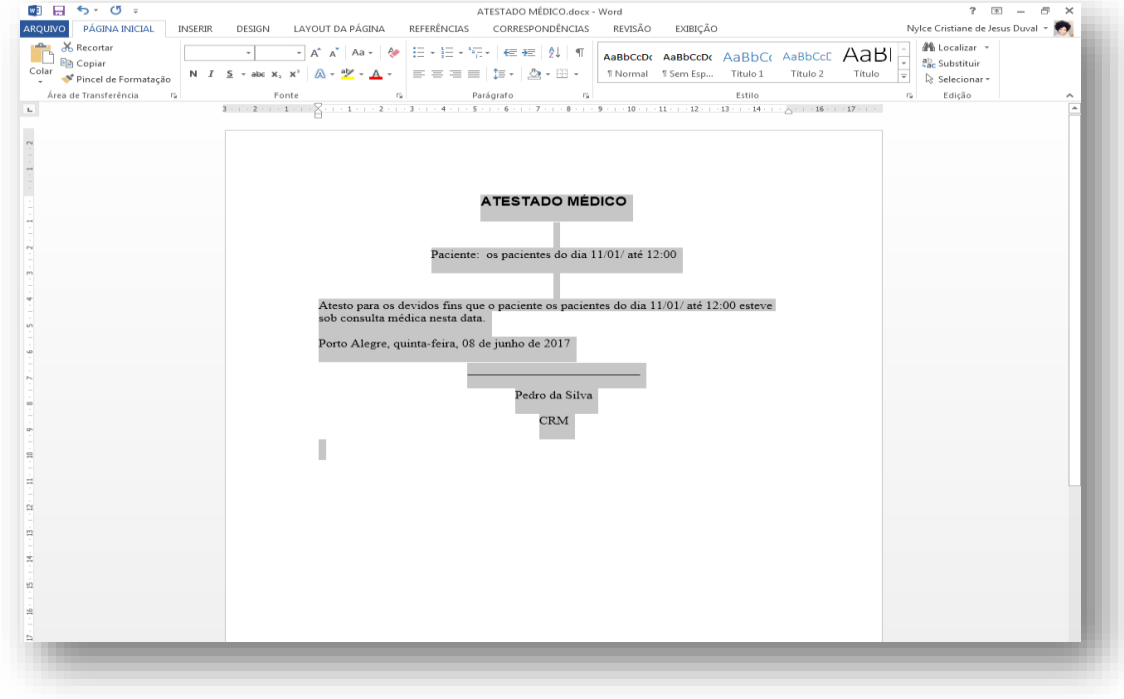

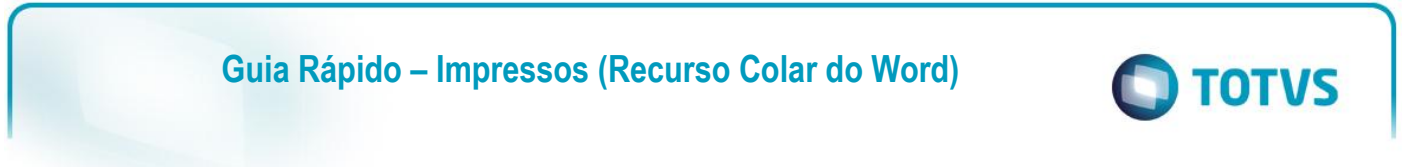

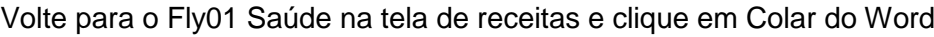

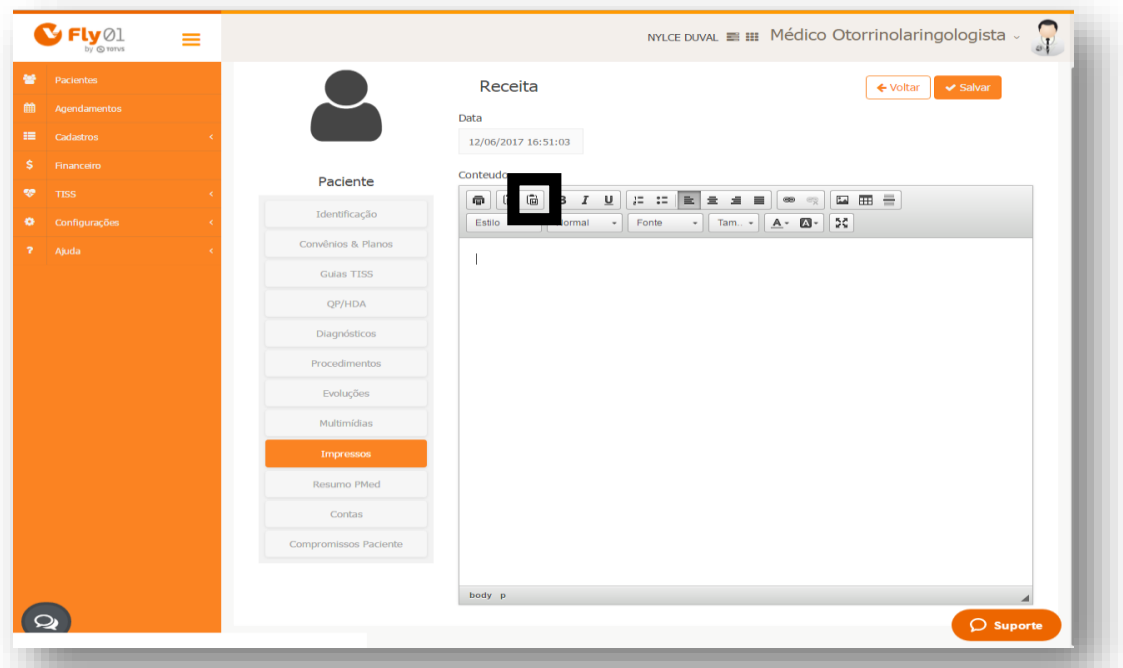

Abrirá a janela pedindo para que seja colado o conteúdo dentro da caixa de texto.

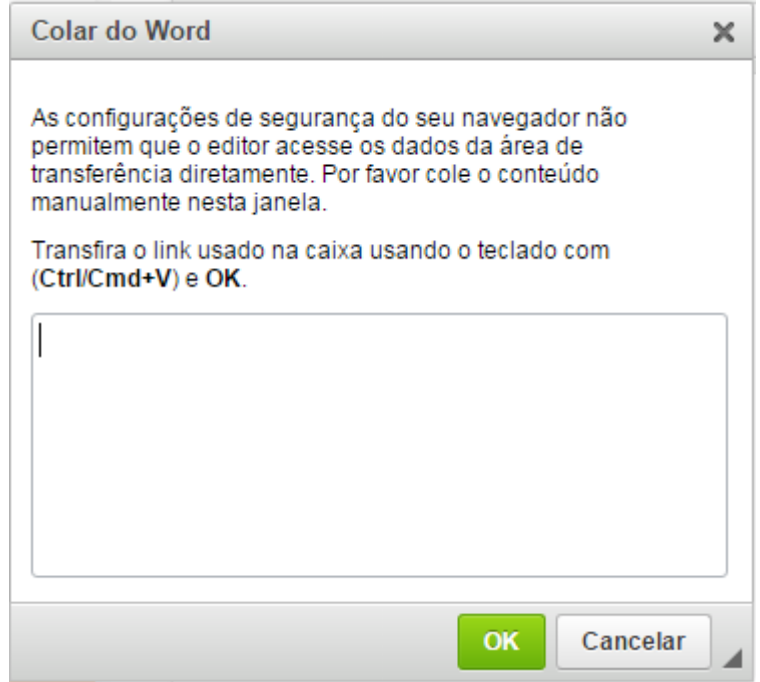

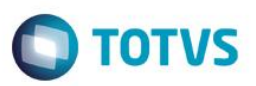

Cole o conteúdo.

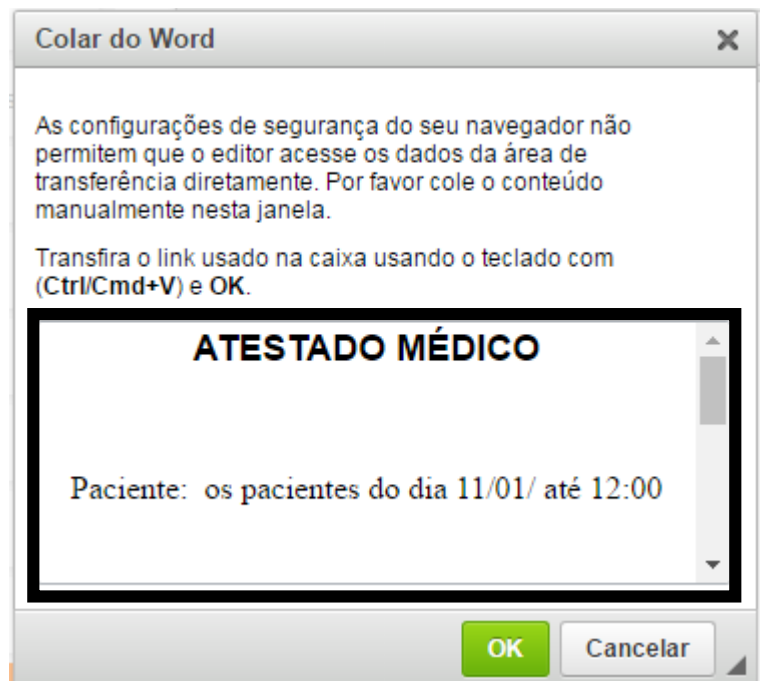

Clique em Ok

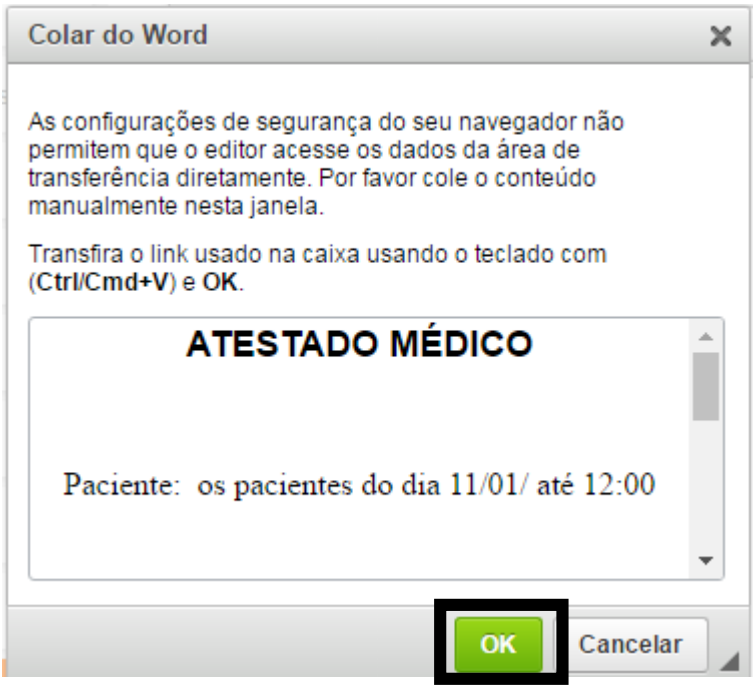

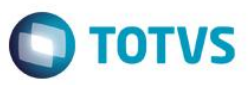

O conteúdo do Word foi transferido para o Fly01 Saúde e poderá ser formatado da forma que desejar.

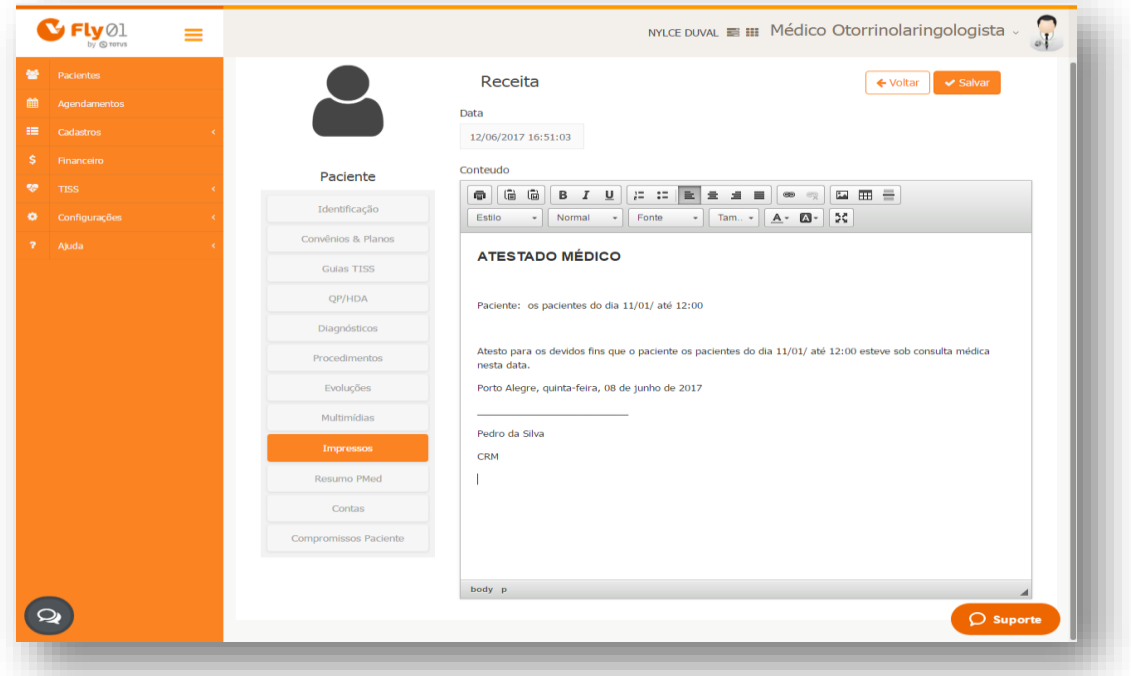